# 指纹门禁软件使用手册

**www.zksoftware.com**

序言

F7 的诞生,标志着中控指纹机进入专业的门禁领域,因此, 我们开发该软件以方便门禁的管理。该版本为第一版,主要的功 能有以下几点:

一、可以实现多机联网,实时监控

指纹机不管是以太网连接还是485连接都可以添加到管理软件中 来管理, 把所有的指纹机都加入之后, 点击"开始监控", 便开 始从头至尾的轮询监控。

二、实时记录下载

可以实时的下载每台指纹机上的指纹记录,这些记录下载后会自 动存储到数据库中,如果有中控考勤软件,把考勤软件的数据库 路径指定为该数据库的路径,这样就可以随时查看考勤情况。

三、查询记录并以多种格式导出记录

当指纹记录较多时可以查询记录,在查询中,定义了多条件查询 功能,比如说按指纹机号,还有时间段,部门等。另外,还可以 把记录以多种格式导出。

四、上传门禁设置

上传基本门禁设置和用户门禁设置

五、部门管理

六、用户管理

主要有,下载用户及指纹,修改用户信息及权限,给用户增加密 码, 还可以用 U are U 新增用户, 最后上传用户。

七、远程开门

八、同步时间

九、升级指纹机固件

十、初始化指纹机

十一、 系统管理,详述请查说明文档。

使用的流程可分以下几个步骤:

一、硬件的连接

这是第一步,把所有指纹机和电脑连起来,在距离不超过 100 米 的情况下建议用以太网连接,超过 100 米的用 485 线连接。

二、用户管理

这个环节主要是给每台指纹机登记或上传用户,如果每台指纹机 的用户都一样,建议先在一台指纹机上登记所有的用户,然后下 载到电脑,在软件中对用户作完维护后,再分别上传到每台指纹 机上。

三、门禁管理

作为门禁,我们可以把所有的用户初始为禁止用户,只有给用户 分配权限后,用户才会在其有效的时段内成为合法用户,因此, 我们在上传完用户后,接下来就要上传门禁设置。

本软件由中控软件研发部开发,由于是首发版本,加之时间 仓促,所以有许多不成熟之处,欢迎广大用户指出宝贵的建议, 我们将非常感谢你对我们的支持,并会根据您的建议改进软件。

#### 硬件连接图

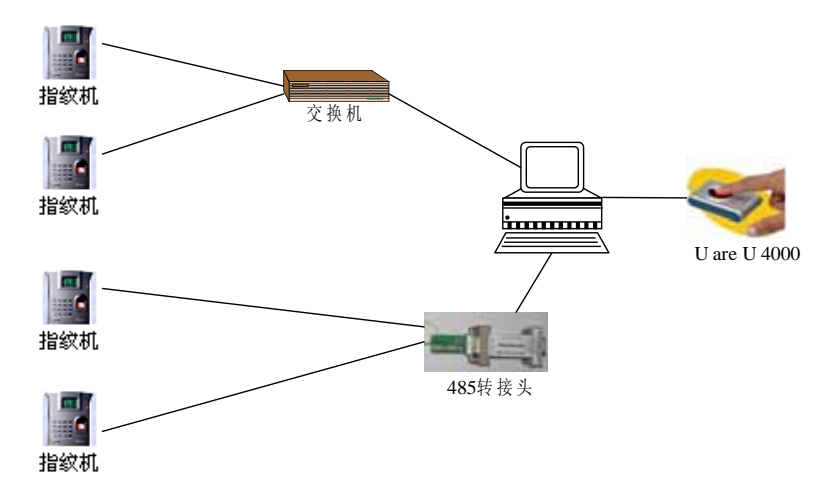

管理软件使用流程图

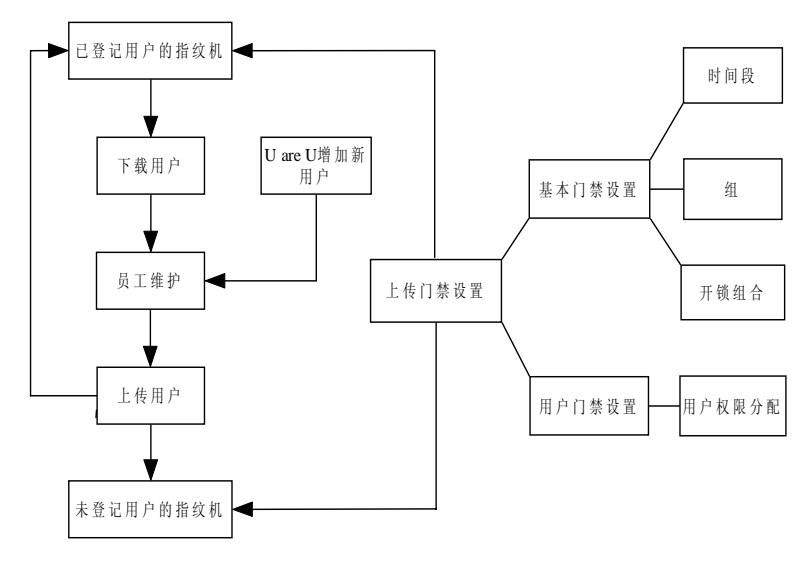

# 目录

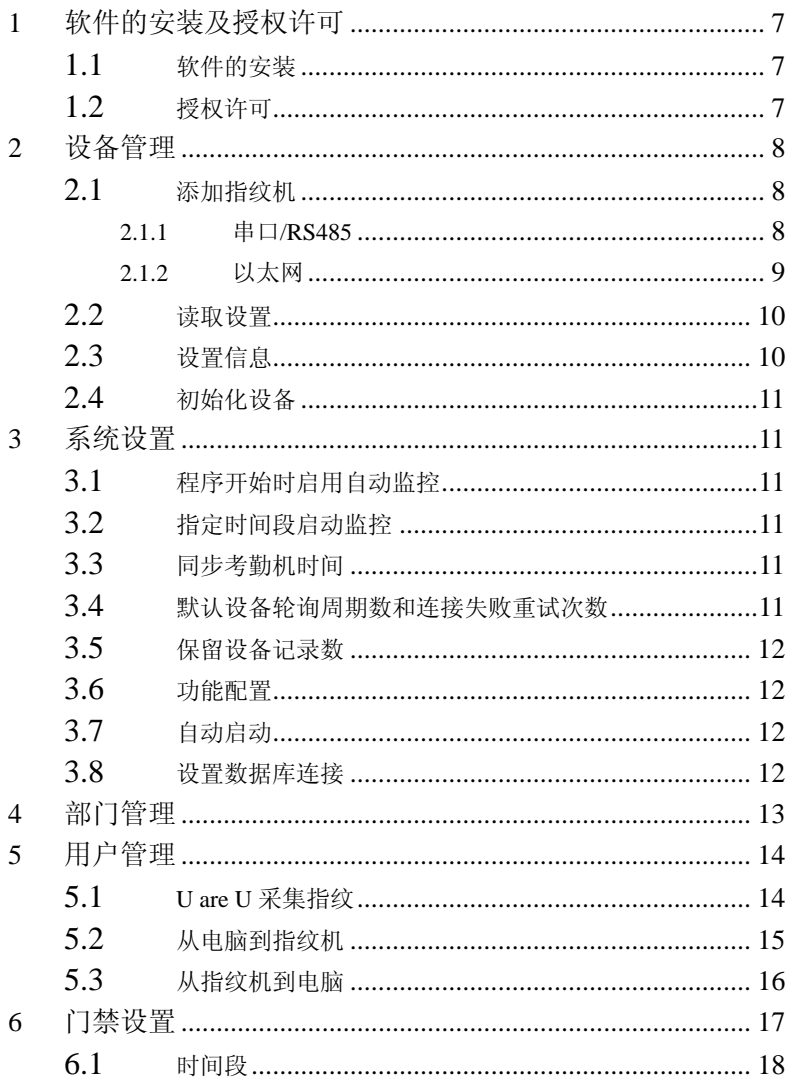

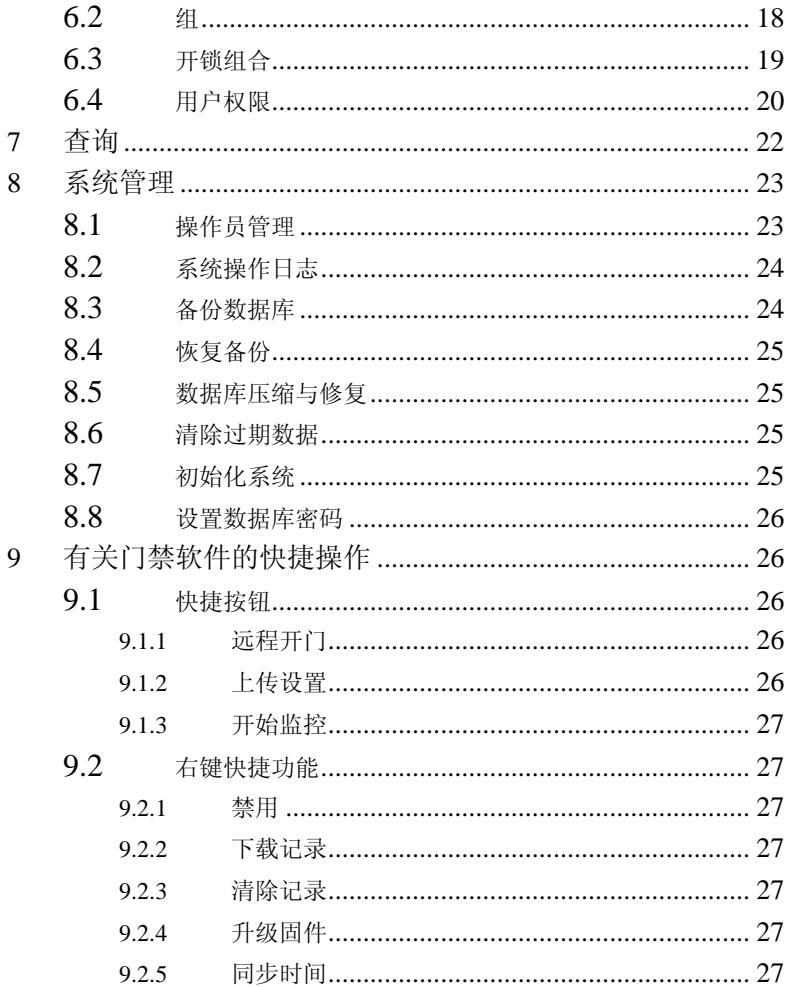

# <span id="page-6-0"></span>**1** 软件的安装及授权许可

# 1.1 软件的安装

点击中控门禁管理软件安装包,会弹出安装路径的对话框,根据自己的习 惯可更改安装路径,如下图:

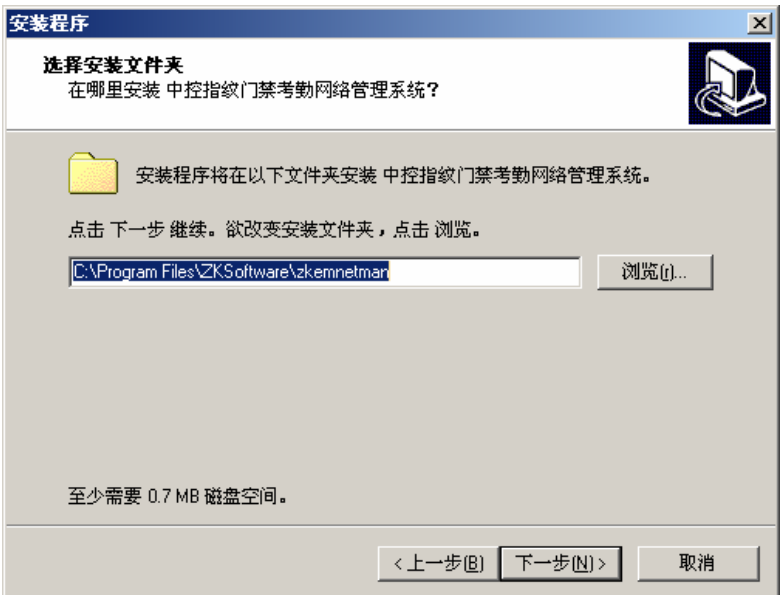

指定安装路径后,点击"安装"即可完成本软件的安装。

## 1.2 授权许可

首次运行中控门禁管理软件,会弹出下面授权对话框:

<span id="page-7-0"></span>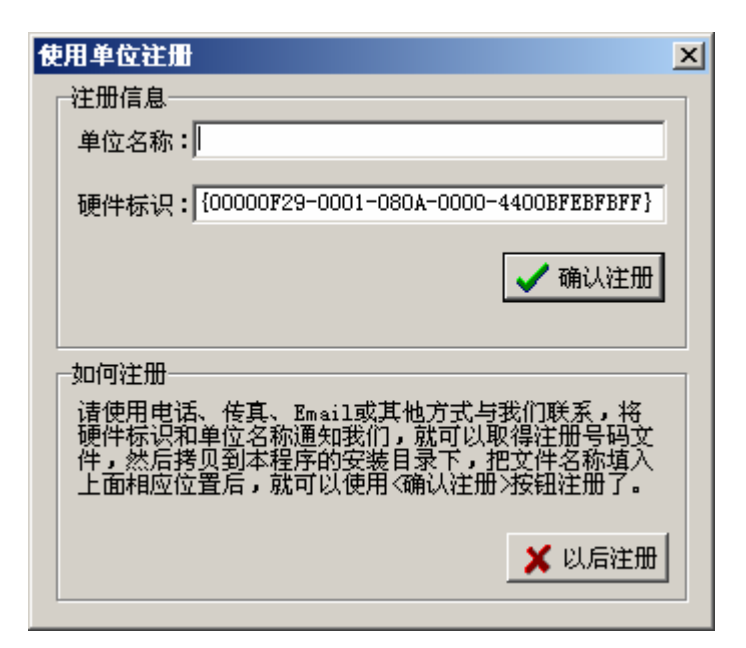

只须把硬件标识和单位名称通知我们,就可以取得注册号码文件,然后拷 贝到本程序的安装目录下,再次启动程序则会注册成功。

#### **2** 设备管理

## 2.1 添加指纹机

安装完该软件第一步操作就是添加设备,先点击"添加",再进行选择"通 讯方式",有以下两种情况:

#### **2.1.1** 串口**/RS485**

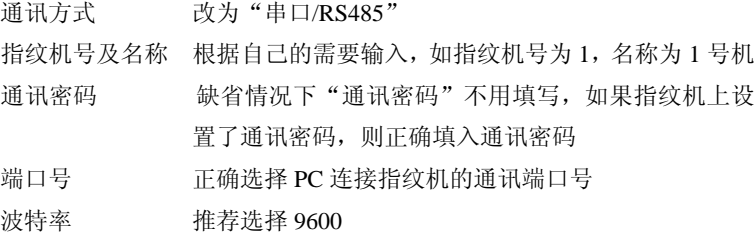

<span id="page-8-0"></span>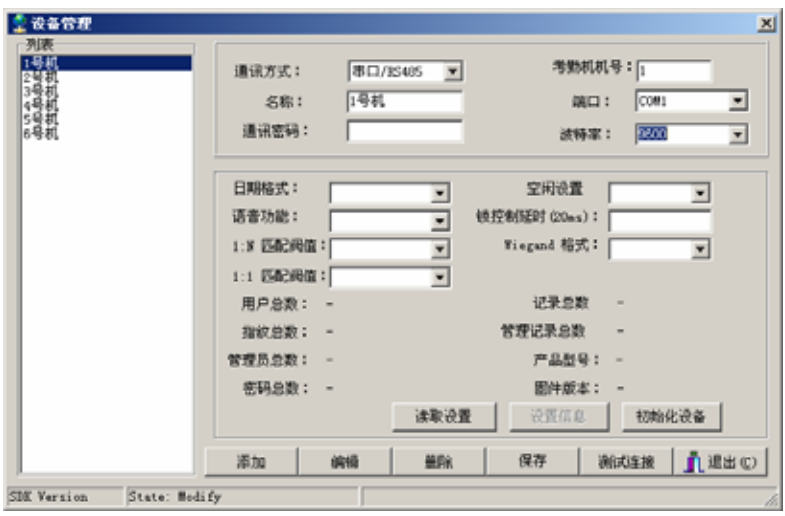

# **2.1.2** 以太网

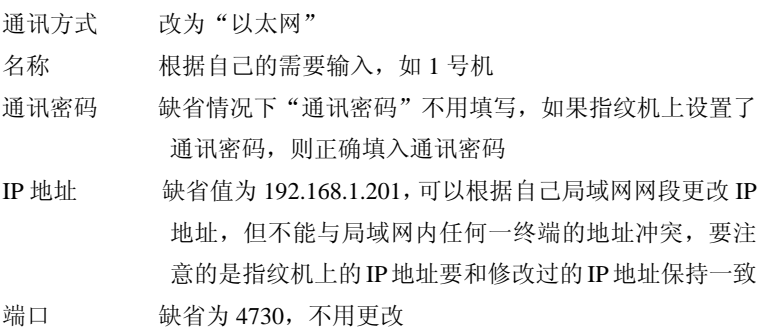

<span id="page-9-0"></span>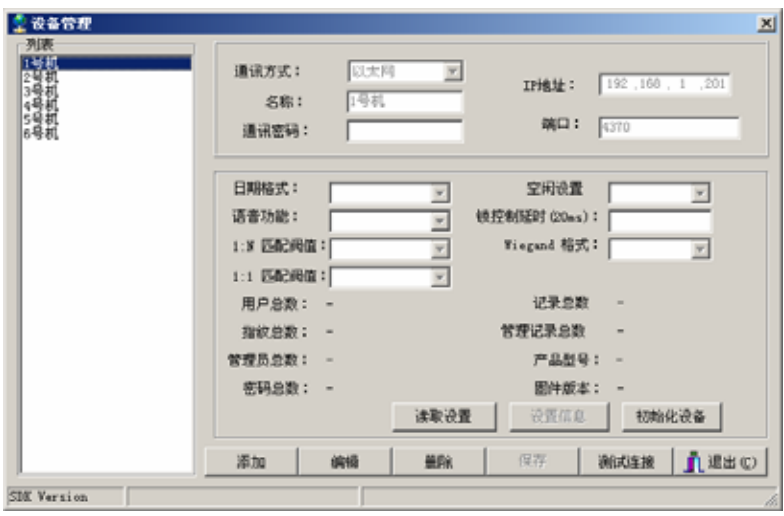

上述为指纹机的两种连机方式,用户可根据自己的需要选择不同的方 式连机,设置完毕之后,点击下面的"测试连接"按钮进行连接测试,出 现"连接成功"的话,点击"保存"按钮保存该指纹机的设置,出现"连 接失败",请检查指纹机的设置及通讯设置。要添加下一台指纹机依此法类 推。

添加所有的指纹机后, 在"设备管理器"左边的"列表"里会出现用 户添加的指纹机图标,如果用户要修改指纹机的信息,可以点击下面的"编 辑"按钮进行编辑。如果想删除某台指纹机,则选中该指纹机,再点击下 面的"删除"即可。

#### 2.2 读取设置

要查看某台指纹机的基本信息,点击"读取设置"获得指纹机的基本信息。

#### 2.3 设置信息

点击"读取设置"获取到设备的基本信息后,可以对"日期格式"、"空闲 设置"、"语音功能"、"锁控制延时"、"匹配阀值"、"Wiegand 格式"的参数 进行修改,修改完毕之后,点击"设置信息"把修改过的参数上传到设备。

## <span id="page-10-0"></span>2.4 初始化设备

点击"初始化设备"可以对设备进行初始化。

#### **3** 系统设置

门禁软件的"系统设置"主要有以下几方面,先打开"系统设置",如下图:

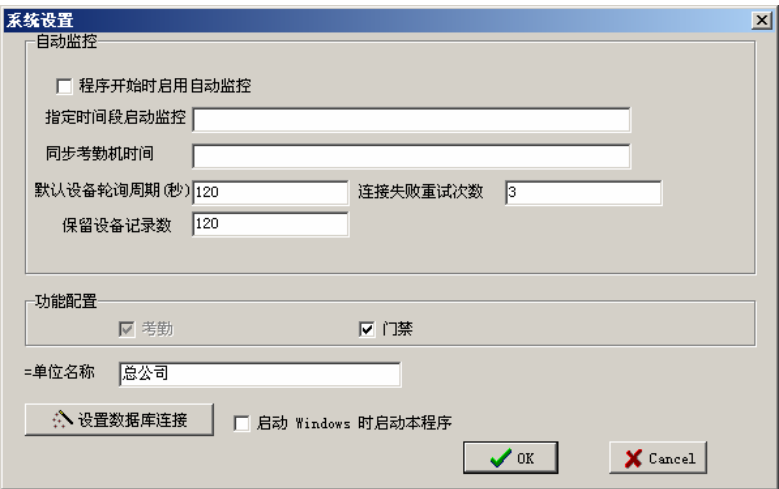

## 3.1 程序开始时启用自动监控

选择这项,启动该程序所有设备自动轮询监控,如果不选择,启动该程序 后设备不会轮询监控。

#### 3.2 指定时间段启动监控

在这里我们可以定义某一时间段来启动监控。如果监控不间断的轮询,那 么会对整个监控网络带来很大的负荷,可以根据自己的需要, 定义一个时 段来启用监控,这样会减轻监控网络的负荷。

#### 3.3 同步考勤机时间

可以定义一个时间来完成对已添加到设备的所有指纹机的时间进行同步。

#### 3.4 默认设备轮询周期数和连接失败重试次数

设备不断的进行轮询监控过程中,由于种种原因会使有些指纹机暂时连接 断开,这里可以设置设备轮询周期数(一般定为 2)和连接失败重试次数(一 <span id="page-11-0"></span>般定为 30)以便于指纹机恢复正常连机的情况下自动重连。

#### 3.5 保留设备记录数

这里的设备记录数,是指每设备下载的用户考勤记录,当考勤记录对管理 员来说没有使用价值的时候,可以在这里输入一个大概的记录存放条数, 超过设定值后,自动清楚设定值之前所有的记录。比如这里设置为 10000, 那么当记录数下载到 10001 时,自动将前 10000 条记录自动清除。

#### 3.6 功能配置

该软件可以使考勤功能和门禁功能并用,当用不到"门禁"的时候,可以 不选择"门禁",而软件可以用作考勤,启动程序后门禁功能会自动屏蔽。

#### 3.7 自动启动

选择这项,则电脑每次启动后会自动运该程序;如果不选,电脑每次启动 后该程序不会自动运行。

## 3.8 设置数据库连接

点击"设置数据库连接"后,会弹出指定数据库路径的窗口,如下图所示: 点击右边展开路径的按钮正确指定所使用的数据库路径。

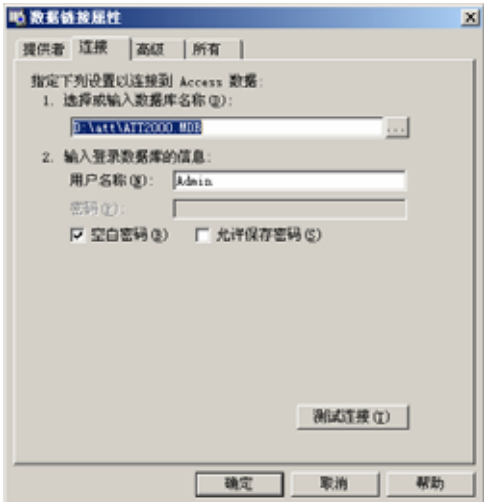

# <span id="page-12-0"></span>**4** 部门管理

点击"基本设置"下拉菜单中的"部门管理",会弹出部门管理主界面,如 下图:

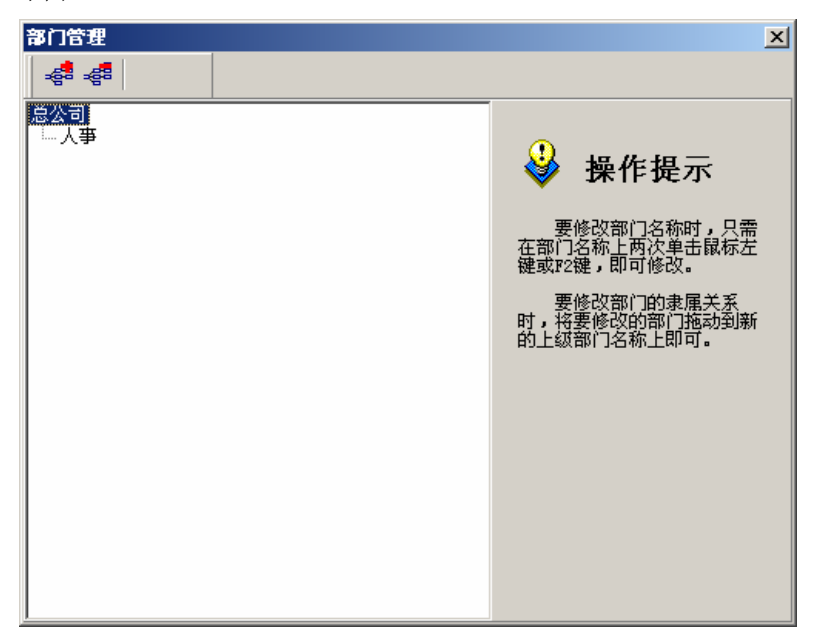

可以点击相应的图标来添加和删除部门。

## <span id="page-13-0"></span>**5** 用户管理

用户管理,就是对员工的维护工作。点击"基本设置"下拉菜单中的 "用户管理",会弹出下面员工维护的主界面:

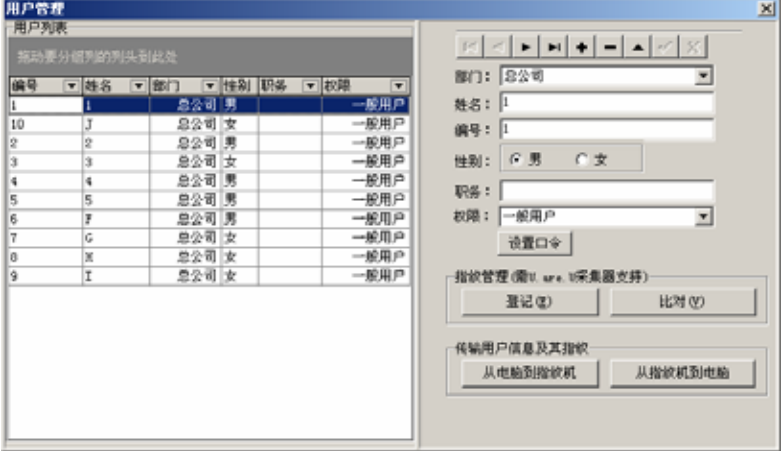

左边是用户列表,右边是用户维护设置,如果要把某个用户从总公司调入 其他部门的话,点击"部门"的下拉按钮中相应的部门就会弹出一个是否 要将访员工调入该部门的对话框; 在这里可以设置用户的权限, 如果要把 某用户变为其他身份,比如是管理员身份,先在左边列表中选中该用户, 再在右边"权限"的下拉选项中选择"管理员"即可;如果给某个用户另 加密码,先在左边列表中选择该用户,再点击"设置口令"加入密码,把 该用户上传到指纹机后,密码登记会多一个用户数目,因此比对时既可以 用指纹又可以用密码。

#### 5.1 U are U采集指纹

用 U are U 采集器可以登记新的用户, 在员工维护的快捷按钮上点击"+" 添加新的用户,然后点击"登记"按钮登记指纹,登记后再验证指纹,如 果验证通过,自动会将该用户保存到本地数据库中,通过"从电脑到指纹 机"可以将新的用户上传到指纹机中。登记的界面如下图所示:

<span id="page-14-0"></span>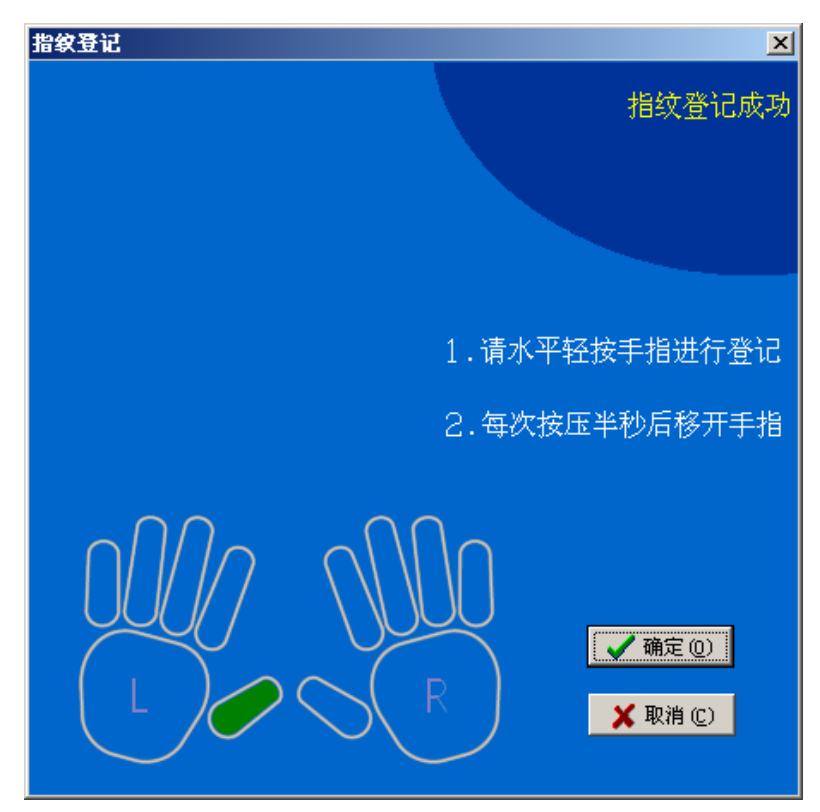

# 5.2 从电脑到指纹机

即把数据库里已存放的用户上传到指纹机,点击"从电脑到指纹机",弹出 上传指纹的界面:

<span id="page-15-0"></span>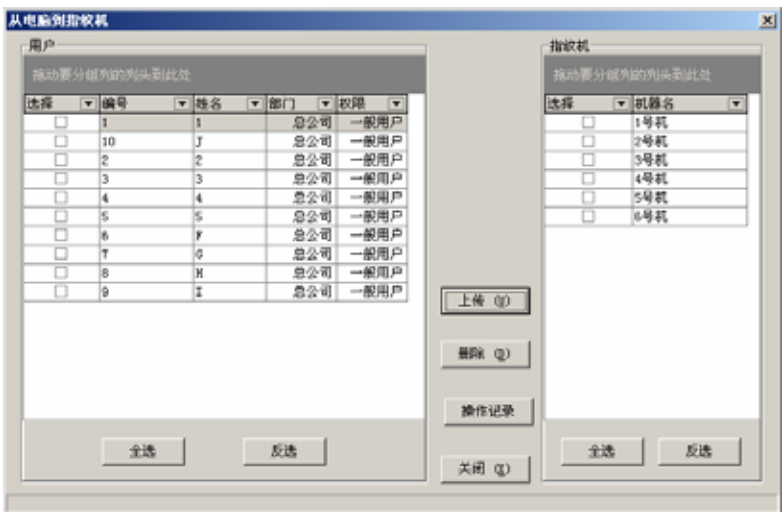

根据需要选择员工及要上传的指纹机,再点击"上传"即可上传用户到指 定的指纹机。

如果要删除某指纹中的某些用户,先选择用户和对应的指纹机,再点击"删 除"按钮。

ViewLog 是错误日志。

# 5.3 从指纹机到电脑

把指纹机中的指纹下载到本地数据库中。点击"从指纹机到电脑",弹出下 载指纹界面:

<span id="page-16-0"></span>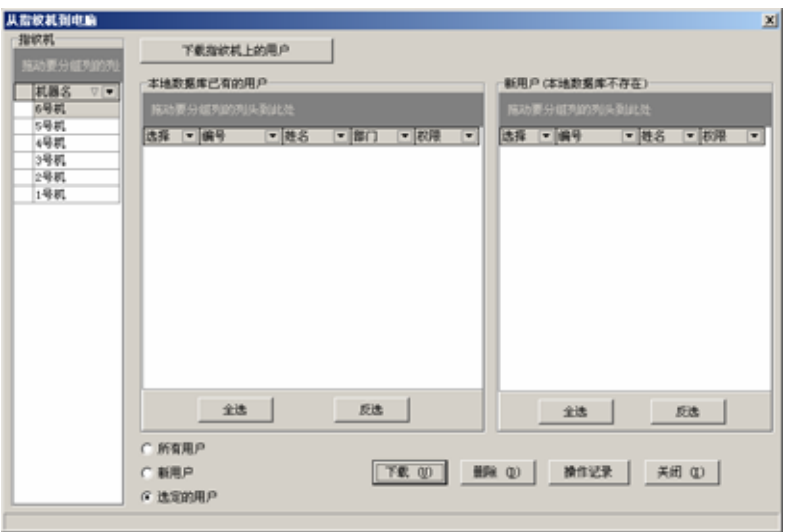

先选择左面指纹机利表中要下载指纹机构的指纹机导,再点击"下载指纹机上 的用户",则显示该指纹机上的所有用户, 选择要下载的用户后, 再点击"下 载"按钮将指纹机上的指纹下载到本地数据库中。

如果要删除指纹机的某些用户,先选择用户,再点击"删除"按钮即可。 ViewLog 是错误日志

#### **6** 门禁设置

门禁功能设置是对已经登记用户的开锁时间及权限的设置;每个用户 的设置是由三个时间段设置和一个分组设置组成; 时间段与时间段之间 是 "或者" 的关系;分组内也有三个时间段的设置,同样道理该三个时间段 也是"或者"的关系。但是组内和用户时间段的设置是"与"的关系。

简单的说,如果要使已经登记的用户处于开锁状态:第一步,用户所在的 组必须在开锁组合中(也可为和其他组公在一个组合,但是需要一起才能开 启门锁);第二步,当前开锁时间要在用户门禁设置中选择的任一时间段中的 设置时间区域内, 并且也在所在的组内的任一时间段内;

系统默认新登记的用户为第一组,默认分组组合为第一组,所以新登记 用户默认是开锁状态.如果分组组合设置中没有用户所在的分组,则用户只

<span id="page-17-0"></span>能考勤,不能开锁;

#### 6.1 时间段

时间段是门禁设置的最小时间段单位。整个系统最多可以定义 **50** 个 时间段。每个时间段定义七个时间区间即为一个星期,每个区间为每天 24 个小时内的有效时间段。每个用户最多可以设置 **3** 个时间段,三个时间段 是"或"的关系,只要验证时的时间能够满足其中之一即为有效。时间段 的每个时间区间格式:**HH:MM-HH:MM**,即按照 24 小时制精确到分钟。

结束时间小于开始时间(23:57- 23:56)表示全天禁止,结束时间大于 开始时间(00:00- 23:59)表示此区间有效。

用户开锁的有效时间段: 全天开放 (00: 00-23: 59) 或时间段中结束 时间大于开始时间。

点击"门禁设置"下拉菜单中的"时间段",弹出添加"时间段"的界 面,点击"添加"按钮后会弹出一个从周日到周六的时间表,可以在这里 设置用户尽可能用到的时间段,点击"确定"会自动保存该时间段,如果 要用到多个时间段时,继续点击"添加"。对于时间段可以修改和删除。

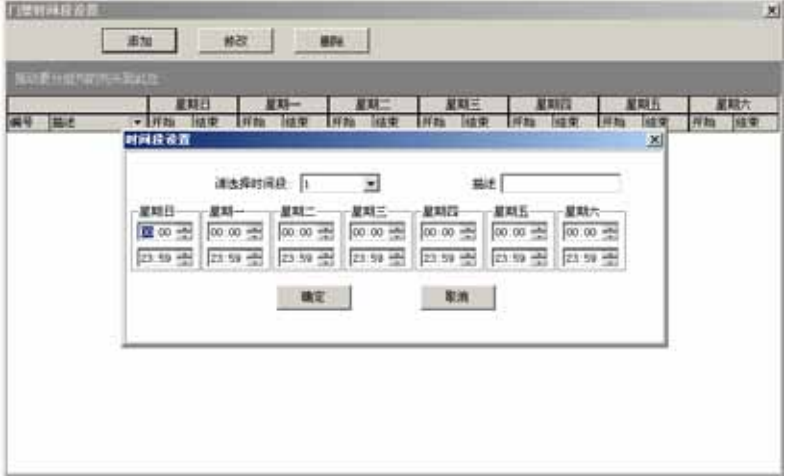

## 6.2 组

分组功能可以将用户分组,并且可以将不同的组组合成不同的开锁组

<span id="page-18-0"></span>合,以便于门禁的分组管理。诸如此类能组合很多开锁组合。系统定义了5 个组::1组,2组,3组,4组,5组。新登记的用户默认属于1组,但可以重 新分派到其他的各组中。

新登记用户默认使用组1时间段,但是当用户重新设置所属组后,用户使 用相应组默认时间段,所以必须先定义各组默认时间段。

如果要用到"组"的时候,可以在"组设置"中按组的要求编辑"组"

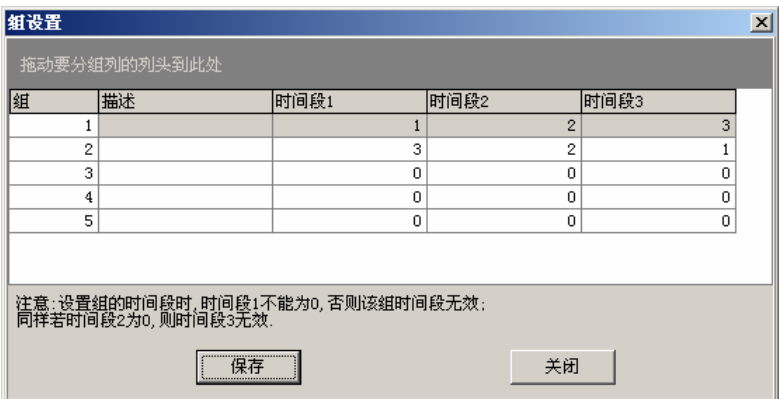

# 6.3 开锁组合

开锁组合功能定义

开锁组合是控制开锁的直接表现,例如,要使所有的登记用户都不能开 锁,就将 1 开锁组合全设置为空。

开锁组合定义是定义不同的可开锁的组合,每个组合由不同的组组成。开锁 组合直接使用组号码,不考虑各组之间用户验证的顺序。例如"123"表示 1 组、2 组、3 组每组至少一个用户在一起共同验证通过才能开锁; "4"表 示单独 4 组的一个用户验证通过后即可开锁。系统可以同时定义最多 10 种 开锁组合,只要其中之一能够通过即可。

<span id="page-19-0"></span>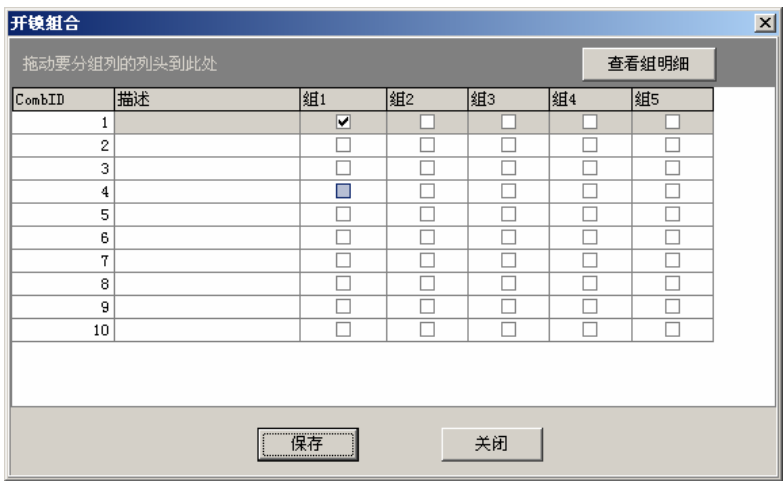

## 6.4 用户权限

用户权限的设置主要是用户门禁的设置

若要给"人员编号"为 1、2、3、4 的用户在默认的时间段内分配给 1 号机器允许通过的权限,如下先将用户用>分别添加到右边的列表,再将机 器也用>添加到右边列表,再点击"允许通过"

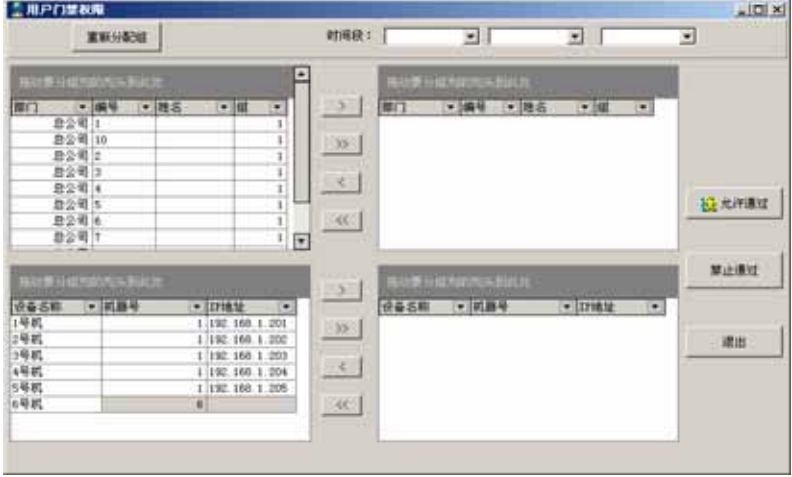

#### 权限分配后,会自动生成一个权限表,单击退出即可看到,如下图:

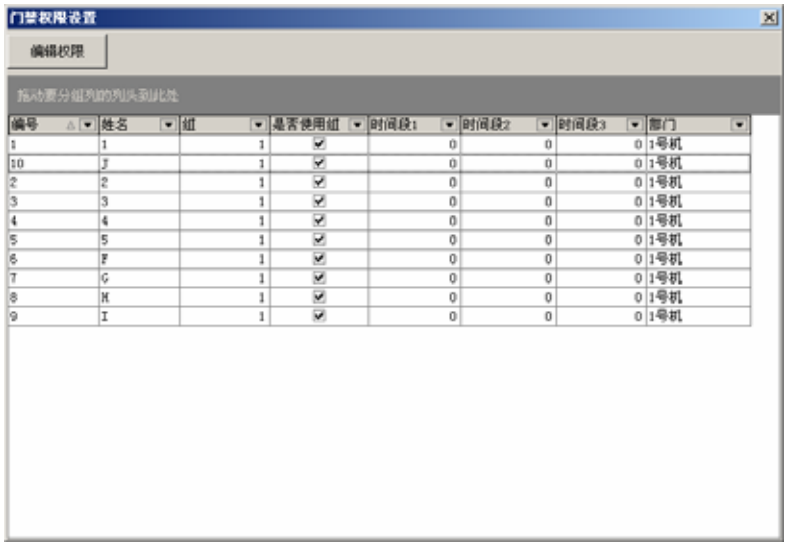

同样,如果要删除这些权限的话,用同样的方法,将用户和机器分别添加 到右边列表,再点击"禁止通过"。

做完用户权限的分配工作后,接下来就是把"基本门禁设置"和"用 户门禁设置"上传到指纹机上,退到主程序界面,可以看到"上传设置", 要把权限上传到 **N** 号机的话,选用鼠标选中 **N** 号机,如果上传到多个指纹 机上的号,可以用按住 **Ctrl** 来多选,然后再点击"上传设置",会弹出一个 上传设置的对话框,根据需要选择后点击确定即可上传门禁设置。

注意: 给用户分配权限时, 由于所有用户所使用的组时段默认为 1 组, 所 以在分配用户权限时会有两种情况:

1、用户使用组时段, 选定用户后, 点击用户权限分配中的"重新分配组" 来分组。

2、用户不使用组时段而直接使用时间段,选定用户后,在用户权限分配表 中右上角的三个时段选项中选择所能用到的时间段。

## <span id="page-21-0"></span>**7** 查询

记录的查询,是指员工出入门记录的查询,点击"查询"下拉菜单下 的"记录查询",弹出"记录查询"主界面,如下图:

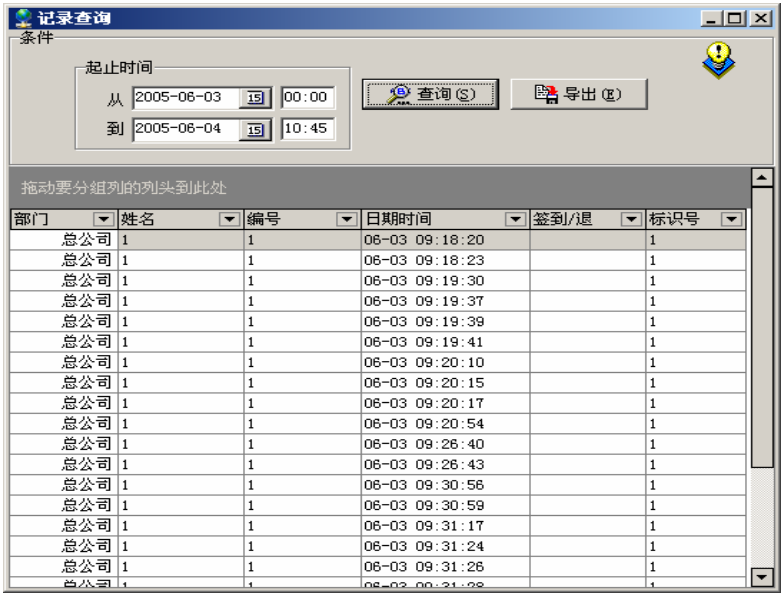

在"起止日期"内可以选择要查询的时间,点击"查询",下面列表会 显示出该段时间所有用户的出入门记录,列表每列都有下拉查询条件,如 果想分类查询的话,可以将列头拖动到查询表的表头处。点击"导出"可 以把指纹记录以好多种格式导出。

# <span id="page-22-0"></span>**8** 系统管理

# 8.1 操作员管理

单击"系统管理"下拉菜单中的"操作员管理",弹出管理员维护的主 界面,如下图:

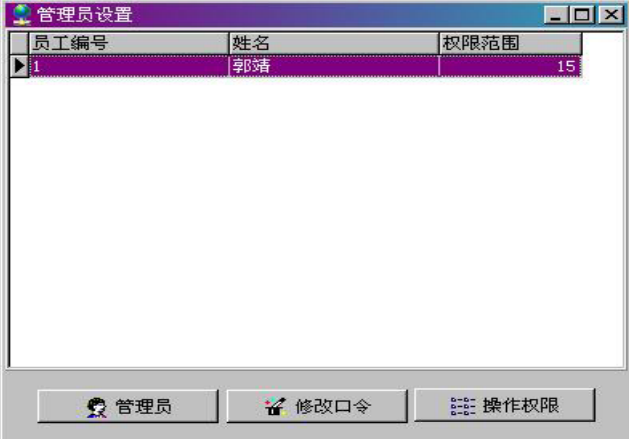

点击"管理员",弹出"加入管理员"和"取消管理员"两项,要添加 时点击"加入管理员",会弹出一个用户列表框,选择要加入管理员的用户, 再点击"确定"后,弹出一个分配权限的列表,如下图所示:

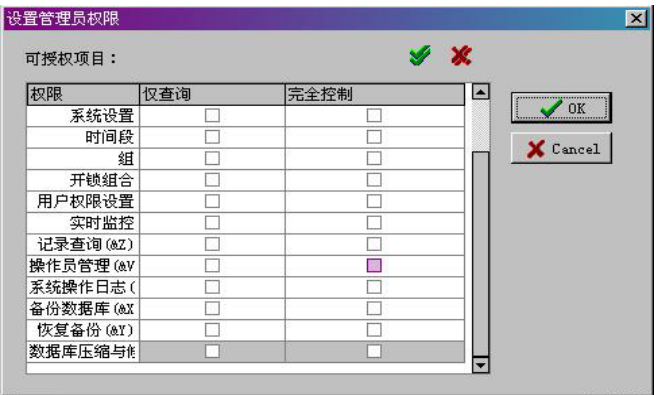

在管理员所要用到的权限上打勾,再点击"OK"退出。

<span id="page-23-0"></span>要取消管理员的话,先点击"管理员",再点击"取消管理员"即可。、 当已经添加了管理员后,可以修改管理员的口令及操作权限。

## 8.2 系统操作日志

系统操作日志是记录该软件的历史操作记录,以列表的形式来记录所有的 操作。点击"删除"即可删除指定时段前的操作日志记录。如下图:

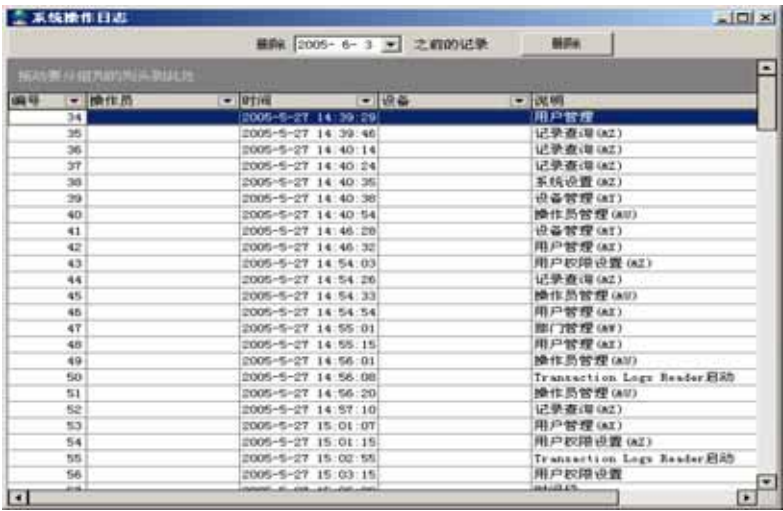

## 8.3 备份数据库

点击"系统管理"下拉菜单中的"各份数据库"会弹出一个各份数据库的 对话框,根据自已的习惯可将数据库命名并存放到安全的目录下。如下图:

<span id="page-24-0"></span>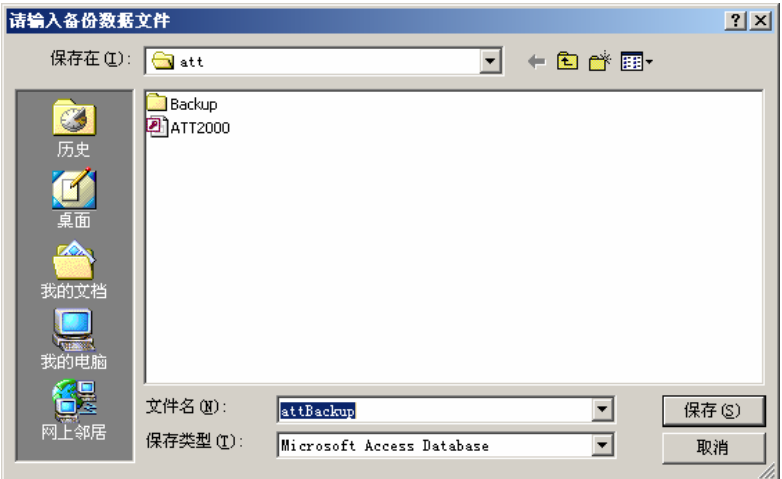

## 8.4 恢复备份

点击"系统管理"下拉菜单下的"恢复备份",即可对原备份的数据库恢复。

## 8.5 数据库压缩与修复

点击"系统管理"下拉菜单下的"数据库压缩与修复",则对数据库进行压 缩和修复。

## 8.6 清除过期数据

对于过期已经没有实用意义的数据可点击他来清除。

## 8.7 初始化系统

点击"系统管理"下拉菜单下的"初始化系统",会弹出一个警告对话框, 如下图所示,执行他是将整个门禁软件系统初始化,初始化后,将清楚已 登记的所有数据。

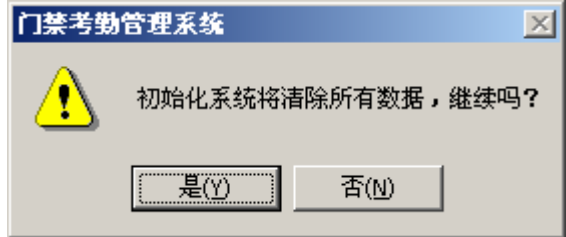

#### <span id="page-25-0"></span>8.8 设置数据库密码

给数据库加密时可点击他来完成。

# **9** 有关门禁软件的快捷操作

## 9.1 快捷按钮

为了用户操作的简便,中控门禁软件在程序主界面上设置了部分快捷功能 按钮,只需点击按钮,就能实现其所对应的功能。这些快捷按钮主要分以 下几部分:

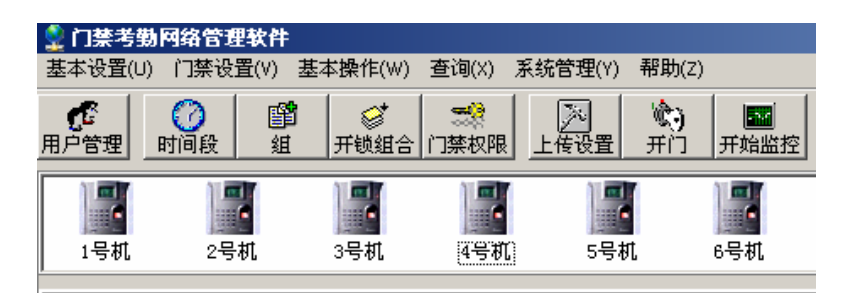

#### **9.1.1** 远程开门

选中某一指纹机图标,点击"开门",则会远程打开此门。

#### **9.1.2** 上传设置

如果对门禁做完修改之后, 在程序主界面的左下角会提示"上传提示", 先 用鼠标选择要上传的设备,再点击"上传设置",弹出对话框,如下图:

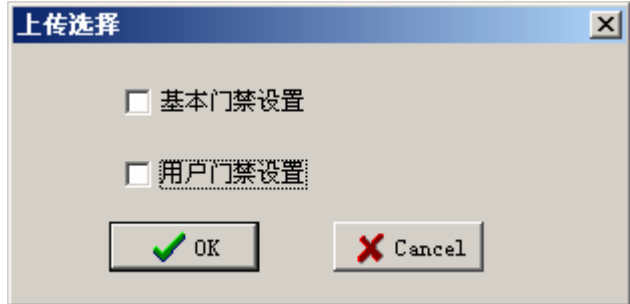

编辑了基本门禁设置,复选"基本门禁设置",编辑了用户门禁设置,则复

<span id="page-26-0"></span>选"用户门禁设置",然后再点击"OK"上传设置。

#### **9.1.3** 开始监控

"开始监控"按钮是设备轮询监控的开关按钮,点击"开始监控"后,会 变为"停止"。

## 9.2 右键快捷功能

如下图:

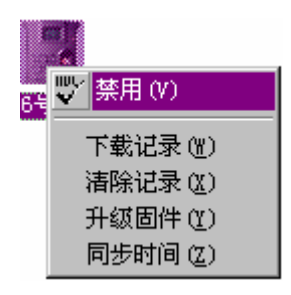

#### **9.2.1** 禁用

在轮询监控过程中,如果要人工干预停止监控某台指纹机,可以在该指纹 机图标上点右键中的"禁用"来停止。

#### **9.2.2** 下载记录

在没有轮询监控的情况下,要下载某指纹机的记录,可以在该指纹机图标 上点右键中的"下载记录"。

#### **9.2.3** 清除记录

想要清除某指纹机中的指纹记录时可在该指纹机图标上点右键中的"清除 记录"。

#### **9.2.4** 升级固件

如果某指纹机的固件较老时,可以在该指纹机图标上点右键中的"升级固 件"对该纹机进行固件的升级,升级后,要手动的重启该指纹机。

#### **9.2.5** 同步时间

如果某指纹机的时间和实际时间不附时,可在该指纹机图片上点击右键中 的"同步时间"。